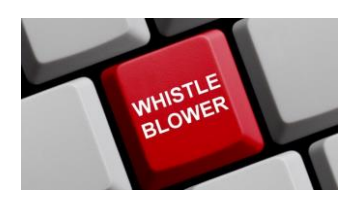

whistleblowing.retitalia.eu

Manuale operativo per la compilazione delle segnalazioni interne

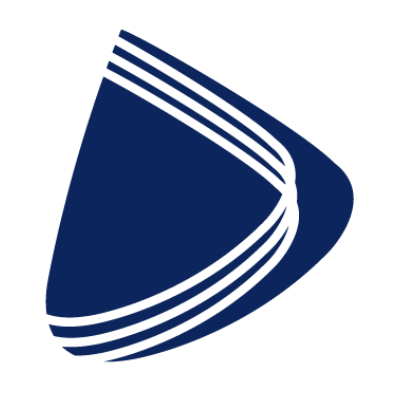

# Retitalia

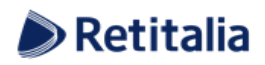

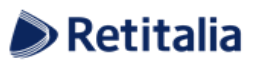

 $\begin{bmatrix} 2 \end{bmatrix}$ 

#### Indice

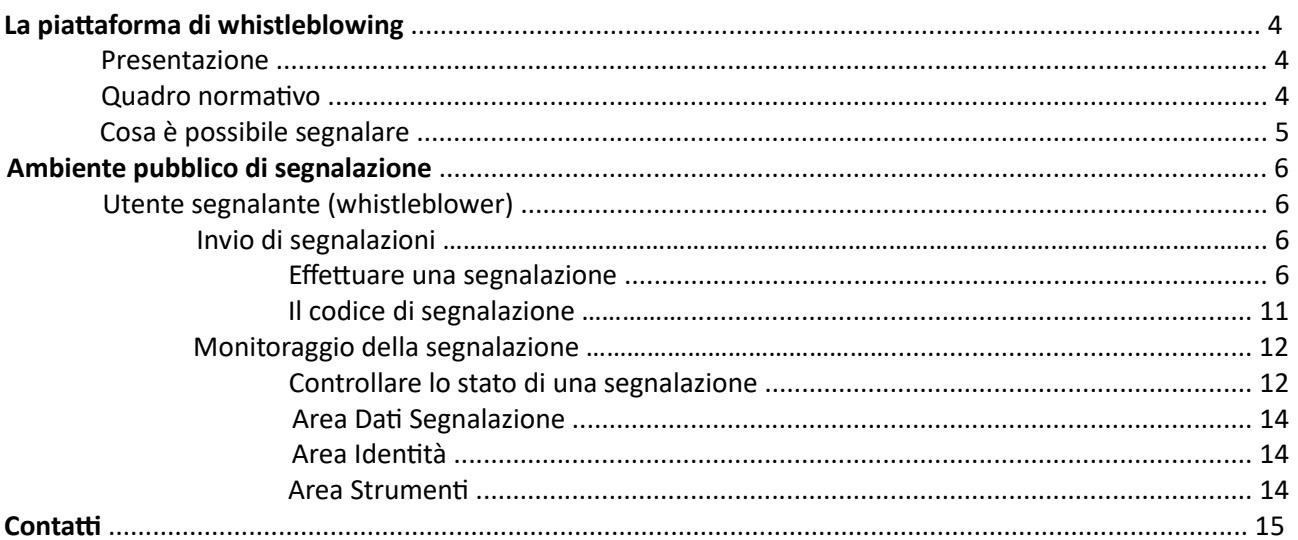

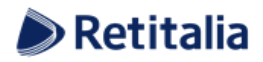

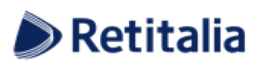

## Indice delle figure

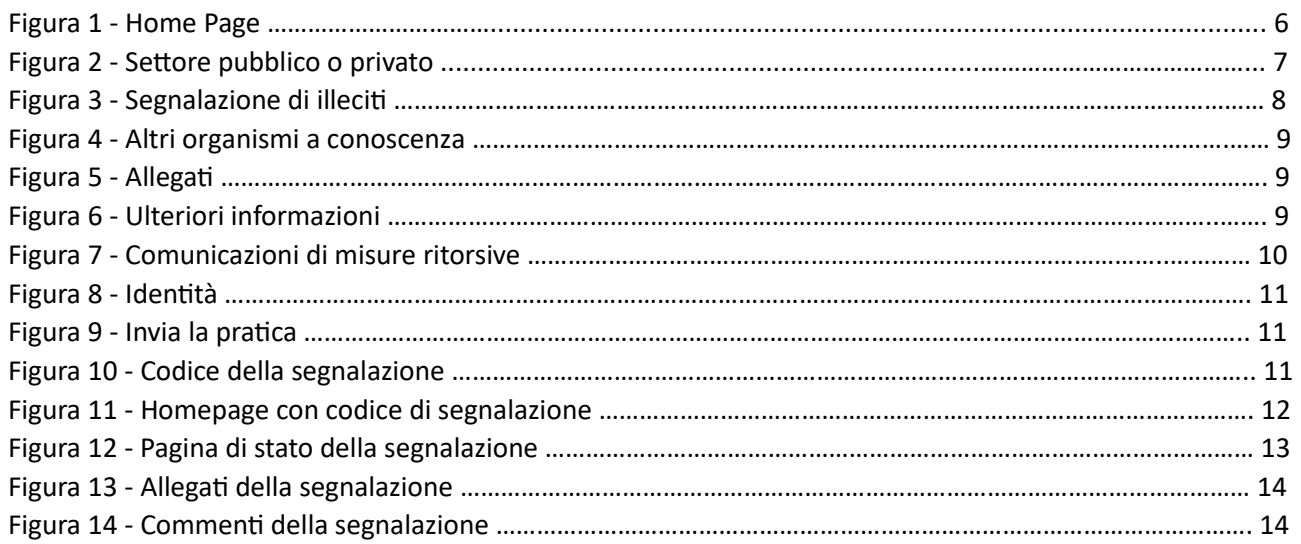

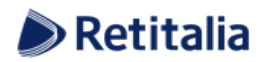

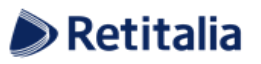

# **La piattaforma di whistleblowing**

#### *Presentazione*

GlobaLeaks è la soluzione applicativa che consente ai dipendenti che operano in una organizzazione di inviare segnalazioni di illeciti delle quali sono venuti a conoscenza durante lo svolgimento del proprio lavoro. In ottemperanza alle disposizioni normative vigenti, la soluzione permette all'Ente Pubblico di garantire la massima tutela al dipendente che effettua segnalazioni di illeciti attraverso il sistema e consente la gestione delle stesse nel rispetto della normativa di riferimento Determinazione ANAC n. 6 del 28 aprile 2015, avente ad oggetto le "Linee guida in materia di tutela del dipendente pubblico che segnala illeciti (c.d. whistleblower)").

La soluzione può essere totalmente personalizzata anche nel caso in cui un'organizzazione abbia un modello organizzativo previsto dal Dlgs 231/2001 e sia pertanto tenuta a ricevere segnalazioni relative ai reati individuati dal decreto.

#### *Quadro normativo*

La legge 6.11.2012, n. 190, "Disposizioni per la prevenzione e la repressione della corruzione e dell'illegalità nella pubblica amministrazione", introduce, per la prima volta in Italia, una norma specificamente diretta alla regolamentazione del whistleblowing nell'ambito del pubblico impiego.

Precisamente l'art. 1, comma 51, in relazione al DLgs 30.03.2001, n. 165, "Norme generali sull'ordinamento del lavoro alle dipendenze delle amministrazioni pubbliche", introduce dopo l'articolo 54 una nuova disposizione, l'articolo 54-bis, intitolato "Tutela del dipendente pubblico che segnala illeciti".

Altro riferimento è la Determinazione ANAC n. 6 del 28 aprile 2015 "Linee guida in materia di tutela del dipendente pubblico che segnala illeciti (c.d. whistleblower)" pubblicata nella Gazzetta Ufficiale serie generale n. 110 del 14 maggio 2015.

La legge n. 179 del 30 novembre 2017 ha inoltre introdotto la "tutela del dipendente o collaboratore che segnala illeciti nel settore privato".

La Normativa vigente e il Piano Nazionale Anticorruzione (P.N.A.) redatto da ANAC prevedono inoltre che negli Enti Pubblici:

- ✓ L'amministrazione predisponga sistemi di tutela della riservatezza circa l'identità del segnalante;
- $\checkmark$  Le segnalazioni ricevute possano essere prese in carico dall'amministrazione senza conoscere l'identità del segnalante;
- $\checkmark$  L'identità del segnalante deve essere protetta in ogni contesto successivo alla segnalazione. Nel procedimento disciplinare, l'identità del segnalante non può essere rivelata senza il suo consenso, a meno che la sua conoscenza non sia assolutamente indispensabile per la difesa dell'incolpato;
- $\checkmark$  La denuncia è sottratta all'accesso previsto dagli articoli 22 ss. Della legge 7 agosto 1990, n. 241.

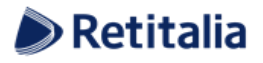

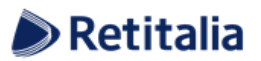

#### *Cosa è possibile segnalare*

Con l'applicativo GlobaLeaks è possibile inviare segnalazioni relative a illeciti delle quali il dipendente è venuto a conoscenza nell'ambito dello svolgimento del proprio lavoro.

Nel caso di enti pubblici e qualora la segnalazione sia relativa al Responsabile dell'Ente, la stessa deve essere inoltrata direttamente all'ANAC.

Il Dipendente che effettua la segnalazione è responsabile del contenuto riportato nella stessa.

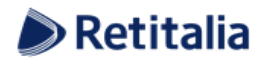

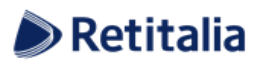

# **Ambiente pubblico di segnalazione**

## *Utente segnalante (whistleblower)*

#### *Invio di segnalazioni*

#### *Effettuare una segnalazione*

Per effettuare una segnalazione l'utente (whistleblower) deve accedere alla schermata principale della piattaforma (vedi Figura 1) dedicata all'organizzazione. Successivamente può:

- 1. Inserire una nuova segnalazione facendo clic sul pulsante invia una segnalazione ;
- 2. Recuperare una segnalazione effettuata in precedenza inserendo il codice generato alla fine della procedura in questione all'interno del campo di testo **in contra la contra la contra la contra la contra la contra**

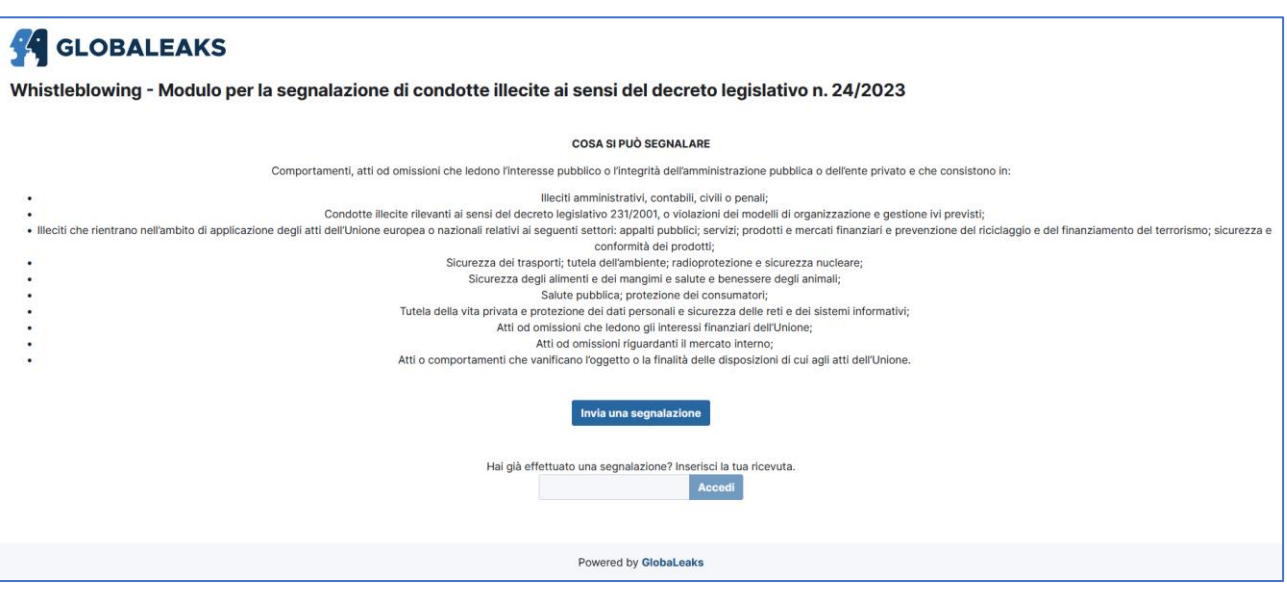

Figura 1 - Homepage

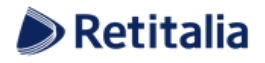

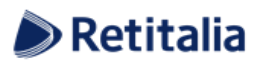

**7**

Scegliendo di inviare una nuova segnalazione, l'utente visualizzerà la seguente schermata in cui dovrà indicare se è un dipendente pubblico o privato:

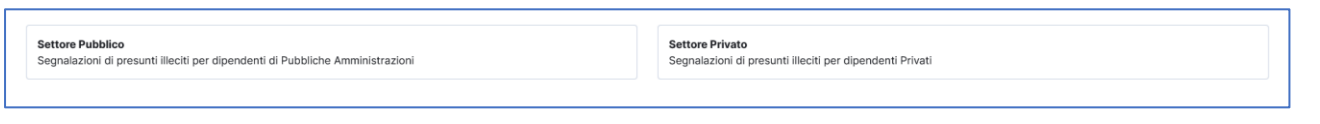

Figura 2 - Settore pubblico o privato

In seguito, verranno richieste le prime informazioni sulla segnalazione nella schermata "Segnalazione Di Illeciti".

*Nota: la struttura del modulo di segnalazione proposta all'utente, può variare in funzione degli aspetti di configurazione richiesti dallo specifico committente.*

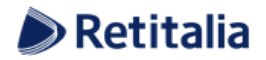

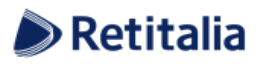

**8**

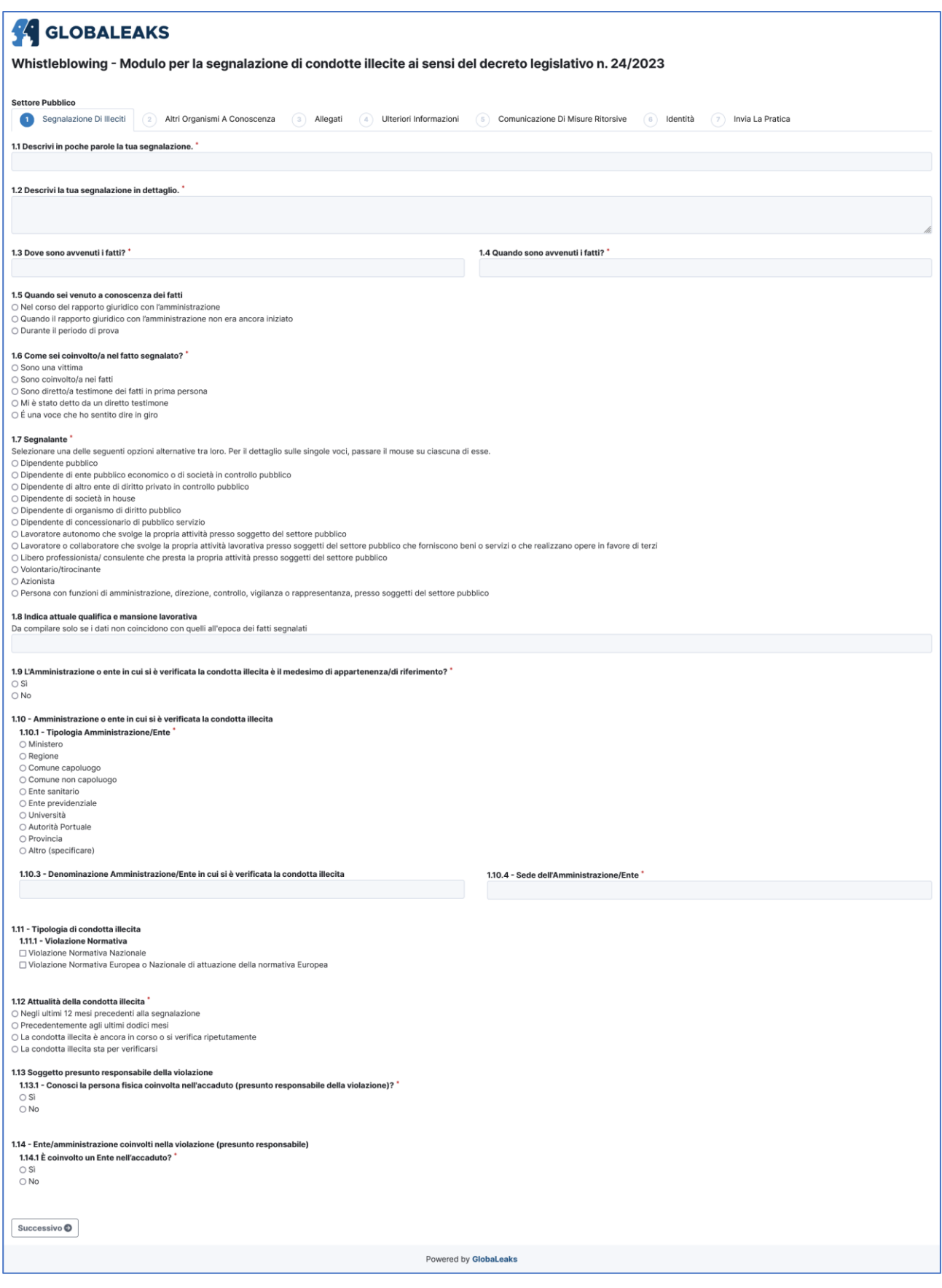

Figura 3 - Segnalazione di illeciti

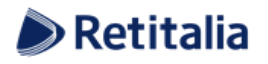

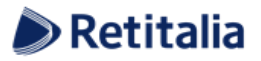

Valorizzati tutti i campi obbligatori contrassegnati con il simbolo \*) con i dati richiesti, fare clic sul pulsante per proseguire e visualizzare la schermata denominata "Altri Organismi A Conoscenza": Successivo<sup>O</sup>

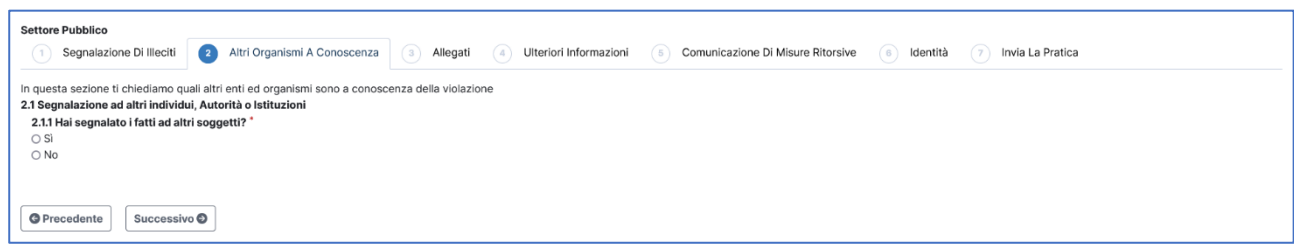

Figura 4 - Altri organismi a conoscenza

Valorizzati tutti i campi obbligatori (contrassegnati con il simbolo \*) con i dati richiesti, fare clic sul pulsante per andare avanti oppure su per  $\left| \right|$  successive  $\bullet$  tornare alla  $\left| \right|$   $\circ$  Precedente  $\left|$  schermata precedente. Proseguendo verrà visualizzata la seguente schermata denominata "Allegati":

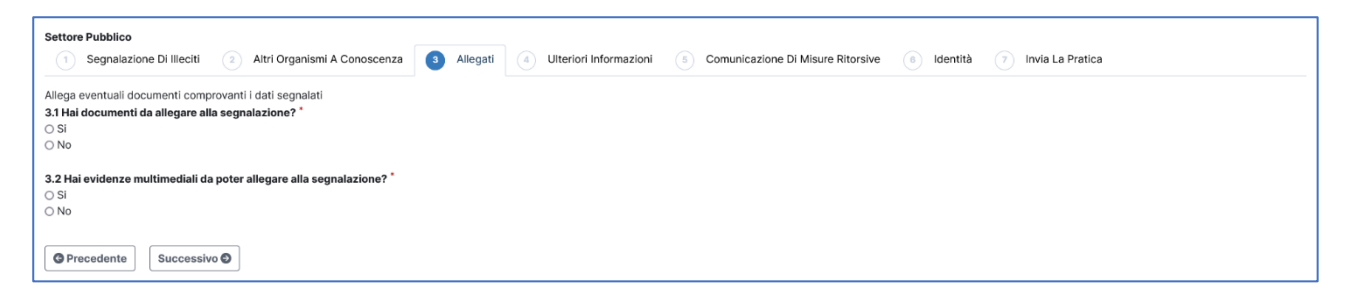

Figura 5 - Allegati

In questa schermata è possibile aggiungere allegati di qualsiasi tipologia e descriverne il contenuto.

Valorizzati tutti i campi obbligatori (contrassegnati con il simbolo \*) con i dati richiesti, fare clic sul pulsante successive per andare avanti oppure surface surface surface alla schermata precedente. Proseguendo verrà visualizzata la seguente schermata denominata "Ulteriori Informazioni":

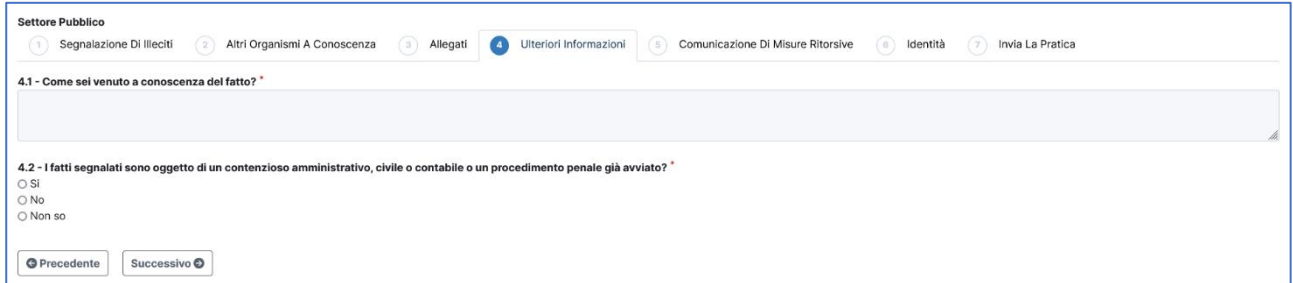

Figura 6 - Ulteriori informazioni

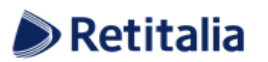

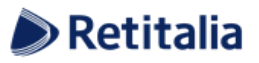

Valorizzati tutti i campi obbligatori (contrassegnati con il simbolo \*) con i dati richiesti, fare clic sul pulsante

successivo per andare avanti oppure su **per secondente** per tornare alla schermata precedente. Proseguendo verrà visualizzata la seguente schermata denominata "Comunicazioni Di Misure Ritorsive":

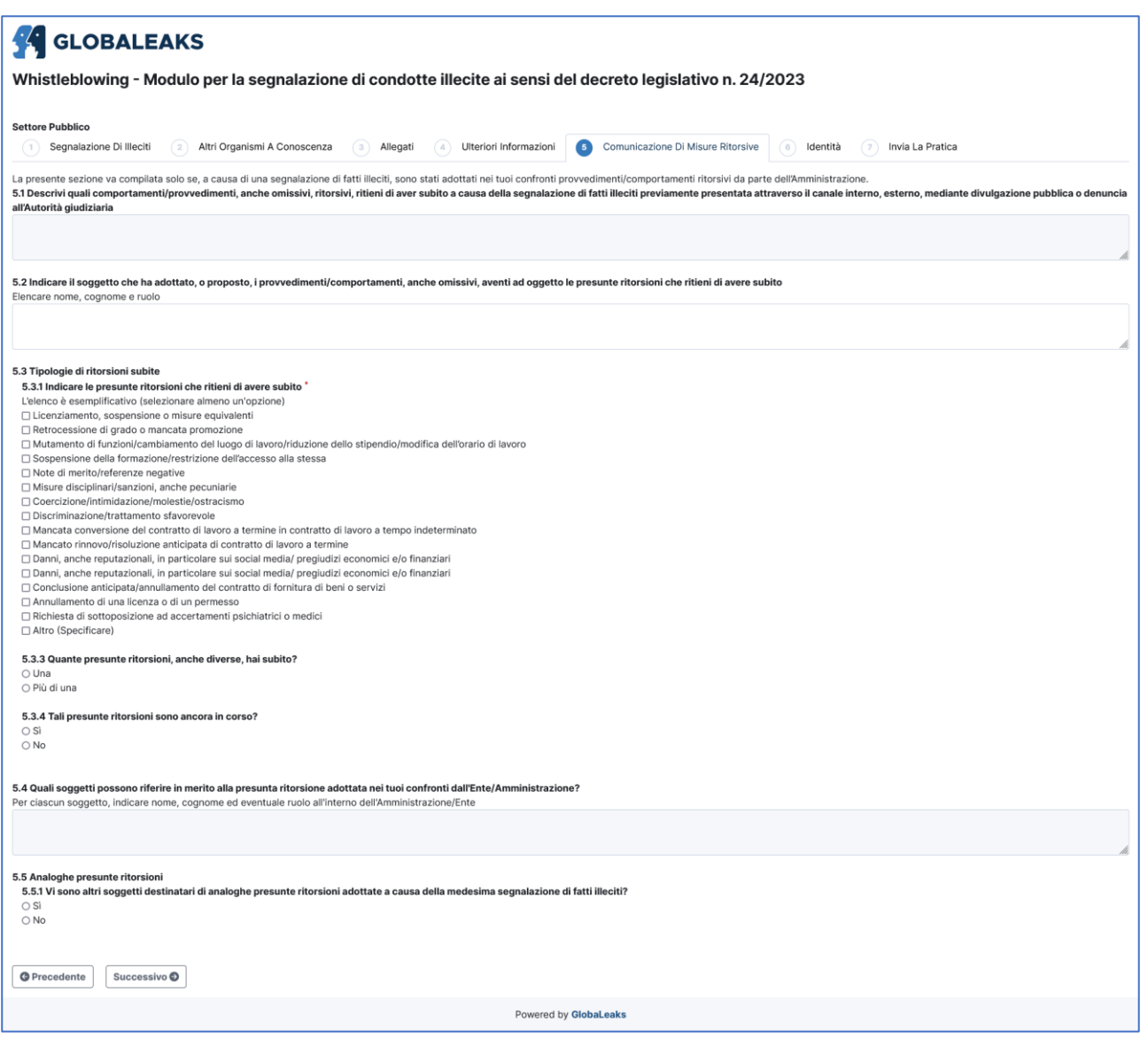

Figura 7 - Comunicazioni di misure ritorsive

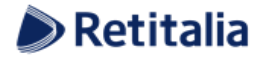

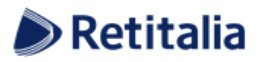

**11** Valorizzati tutti i campi obbligatori (contrassegnati con il simbolo \*) con i dati richiesti, fare clic sul pulsante per proseguire e visualizzare la schermata denominata "Identità": Successivo<sup>O</sup>

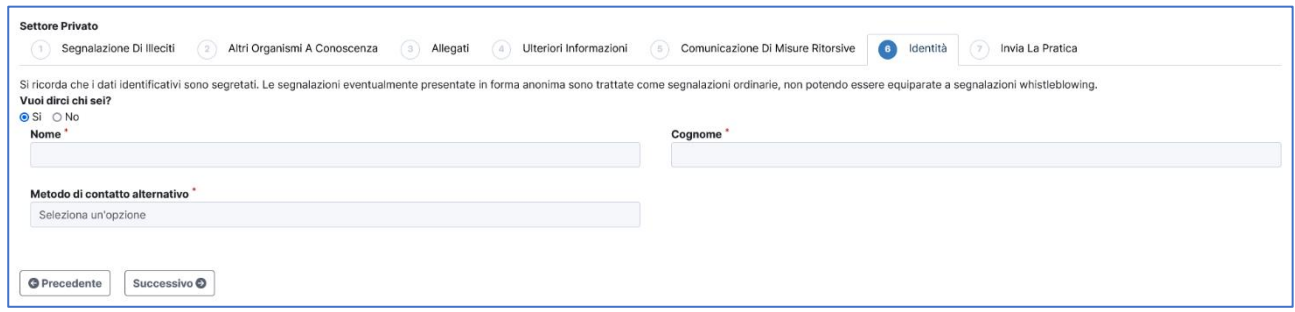

Figura 8 - Identità

Dopo aver valorizzato i campi obbligatori (contrassegnati con il simbolo \*) con i dati richiesti, fare clic sul pulsante successive per andare avanti oppure su  $\sqrt{q}$  precedente per tornare alla schermata precedente.

Scegliendo di proseguire verrà visualizzata la seguente schermata denominata "Invia La Pratica":

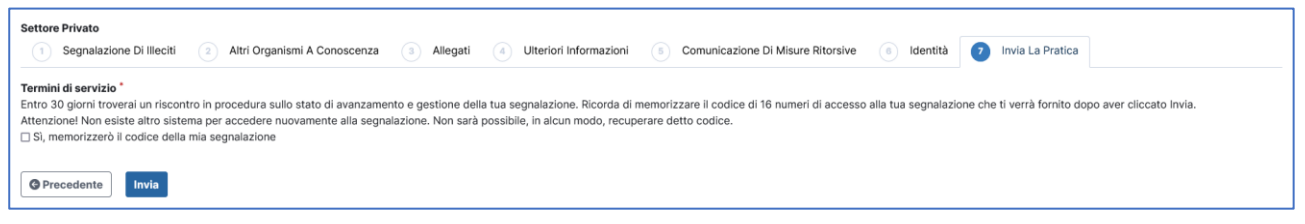

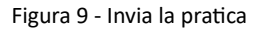

Per proseguire con l'invio della segnalazione l'utente è invitato a leggere attentamente i "Termini di servizio", selezionare il campo obbligatorio e cliccare sul pulsante . Invia

#### *Il Codice Di Segnalazione*

Terminata la procedura di invio segnalazione viene generato il codice segnalazione composto da 16 cifre, visualizzato dall'interfaccia di seguito:

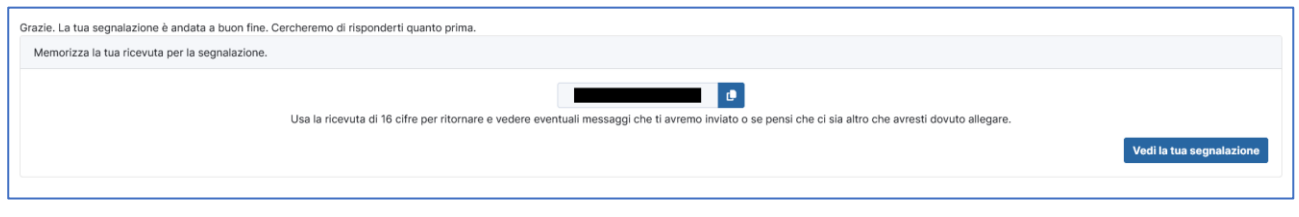

Figura 10 - Codice della segnalazione

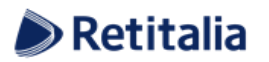

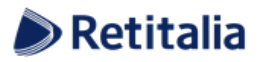

**12** Il codice segnalazione consente di monitorare lo stato di avanzamento della segnalazione <sup>e</sup> integrare la segnalazione effettuata con eventuali informazioni aggiuntive.

Facendo clic sul pulsante vedila tua segnalazione si accede alla pagina che presenta i dati completi della segnalazione appena effettuata.

#### *Monitoraggio della segnalazione*

#### *Controllare lo stato di una segnalazione*

Per verificare lo stato di una segnalazione è sufficiente inserire un codice a 16 cifre, generato a conclusione della procedura di invio segnalazione, nel campo presente nella zona inferiore della pagina principale del sistema come indicato nella figura seguente:

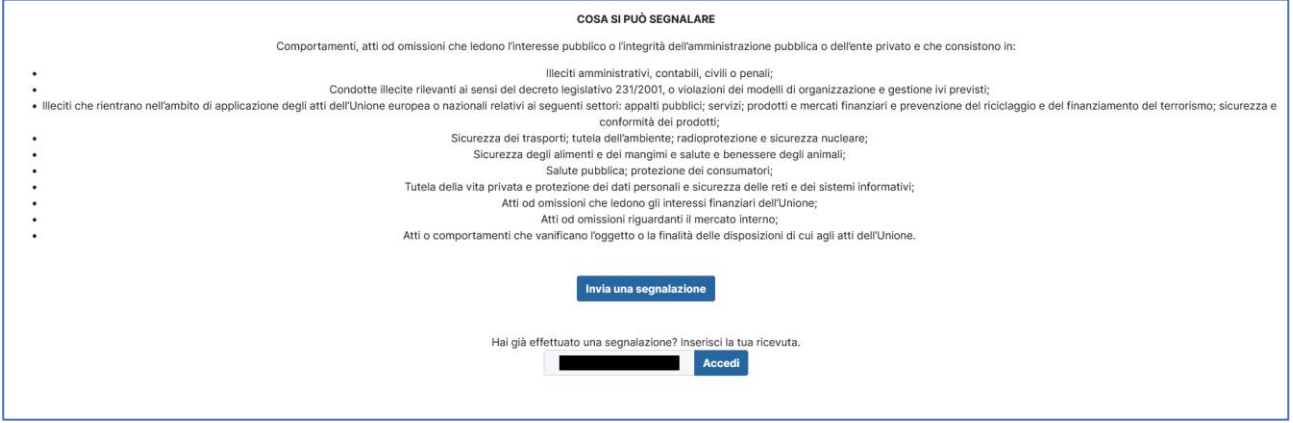

Figura 11 - Homepage con codice di segnalazione

Inserito il codice, cliccando sul pulsante | Accedi | , si può passare alla visualizzazione della pagina denominata "Stato della segnalazione". La schermata è suddivisa in 3 macro aree:

- Area che visualizza tutti i dati della segnalazione;
- Area che visualizza l'identità del segnalante;
- Area strumenti che consentono di integrare, con file e contenuto testuale, la segnalazione e permettono di aggiungere commenti e visualizzare quelli dei gestori delle pratiche.

Nei paragrafi successivi andremo a descrivere in dettaglio le singole aree.

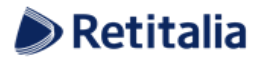

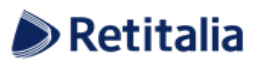

**13**

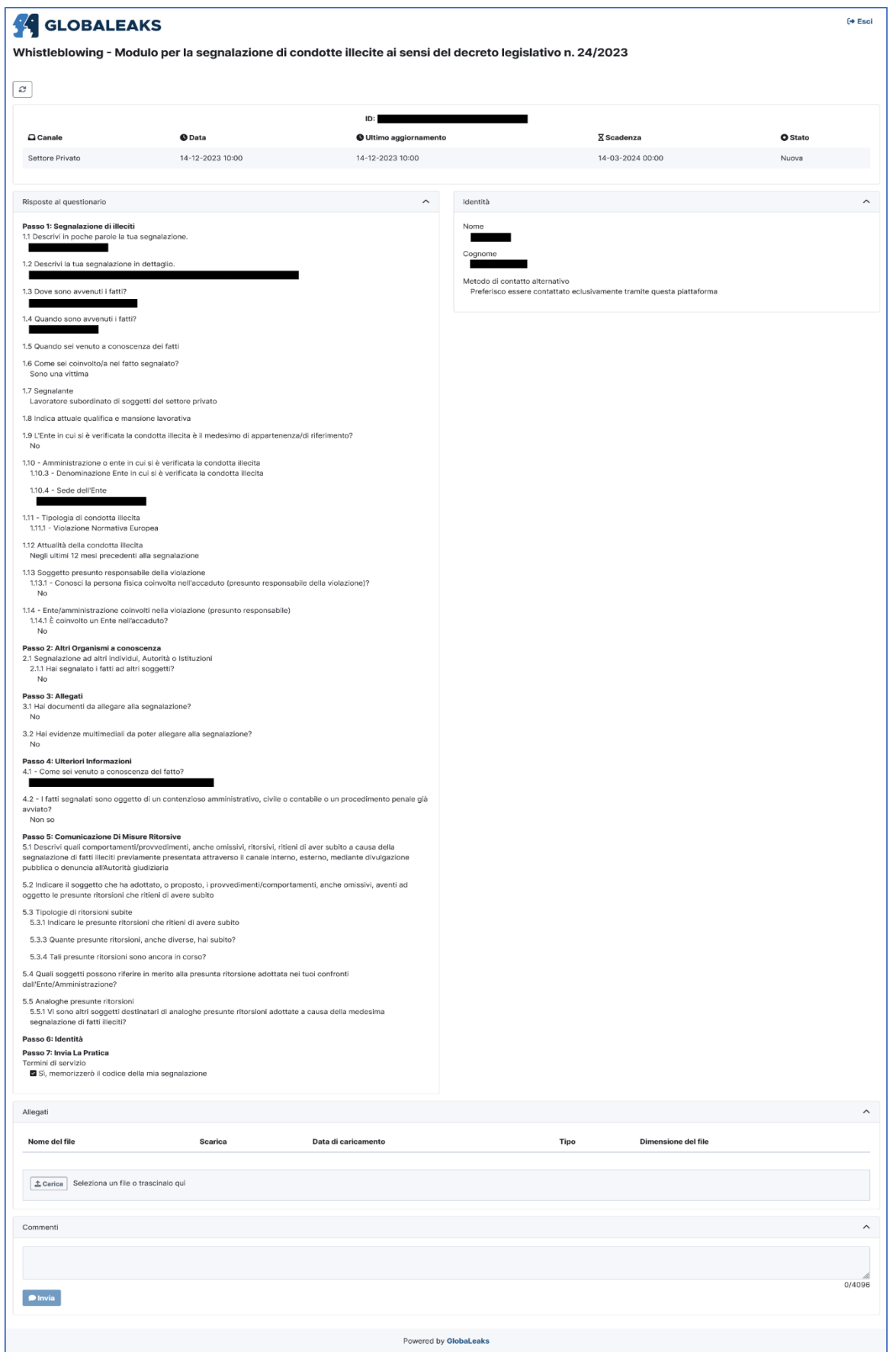

Figura 12 - Pagina di stato della segnalazione

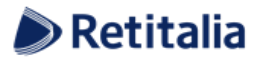

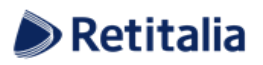

## **<sup>14</sup>** *Area Dati Segnalazione*

In questa area è possibile consultare tutte le risposte date dal segnalante (whistleblower) durante l'inserimento della segnalazione.

#### *Area Identità*

Una volta effettuata la segnalazione, accedendo alla pagina di stato della segnalazione (Figura 12), il sistema permette al segnalante (whistleblower) di consultare i propri dati inseriti.

#### *Area Strumenti*

Una volta effettuata la segnalazione, accedendo alla pagina di stato della segnalazione (Figura 11), il sistema permette al segnalante (whistleblower) di:

➢ Aggiungere file in allegato utilizzando l'apposito e semplice strumento di seguito visualizzato:

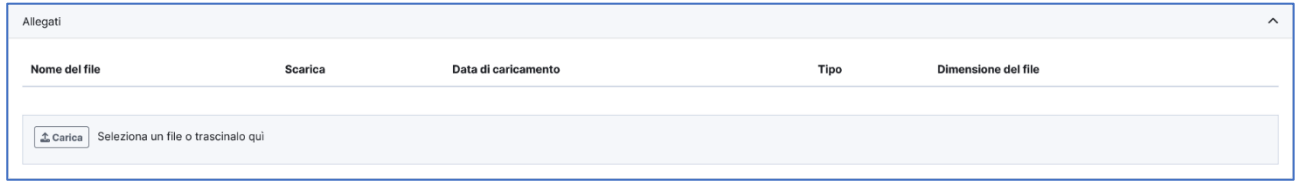

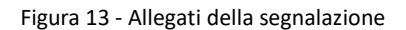

➢ Inviare commenti utilizzando l'apposito e semplice strumento di seguito visualizzato:

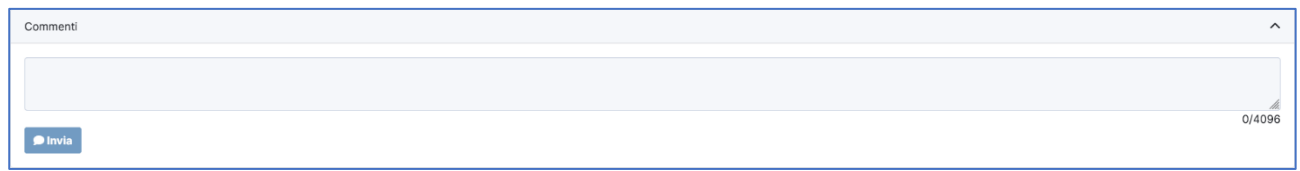

#### Figura 14 - Commenti della segnalazione

*Nota: l'accesso ad una segnalazione effettuata sarà disponibile per i 90 giorni successivi all'invio della stessa. Successivamente a questo periodo, l'accesso alla segnalazione non sarà più possibile.*

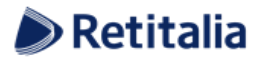

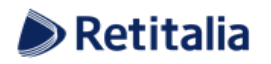

# **Contatti**

Mail: **[organismodivigilanza@retitalia.eu](mailto:organismodivigilanza@retitalia.eu)**

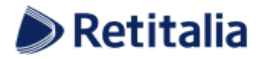

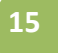